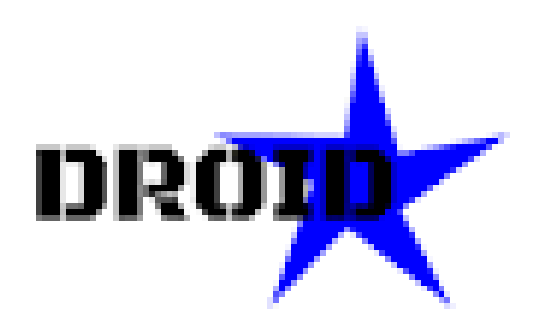

### **Dokument updateret 2024-01-30 af OZ1KLM**

Hvad er DroidStar?

DroidStar er en alternativ måde at komme i gang med digital radio, hvor radioen er skiftet ud med en telefon eks. Android, som tilbehør kan der fås hardware der kan tilsluttes din telefon, så man kan bruge softwaren, men den kan også bringes til at virke uden denne hardware udvidelse, dette kræver bare et plugin som hedder VoCoder, som skal passe til dit Operative System, eks. Android 32, Android 64, Windows, etc.

Siden første udgave af dette dokument blev lavet, er der opstået nogle problemer omkring softwaren, da de gamle udgaver er fjernet, samt nogle problemer med at tilgå download linkene.

Der findes en udgave der hedder DudeStar til PC m.m. hvor DroidStar er for telefoner som udgangspunkt, udvikleren har dog oplyst at DudeStar nu i stedet er en del af DroidStar d.v.s. at alt nu er samlet i den samme kode (kildetekst) under et navn nemlig DroidStar. Kan oplyse at DroidStar starter helt uden delay, hvor DudeStar tager lang tid at starte.

Projectet kan findes her[: nostar/DroidStar \(github.com\)](https://github.com/nostar/DroidStar) <https://github.com/nostar/DroidStar> hvilket også fremgår af programmets About side

#### **De seneste program versioner skulle efter sigende indholde VoCoder plugin, og behøver derfor ikke nogen plugin, men beskrivelsen om hvor og hvordan bibeholdes i dette dokument.**

Forudsætning for at komme i gang er, din telefon eller PC m.m., DMRID, og eventuelle andre registreringer der måtte være nødvendige, alt efter hvilke funktioner du ønsker at bruge.

Guide til at komme i gang:

- **1.** Hvis du ikke allerede har et DMR ID skal du ansøge om dette, husk at dit amatør licens bevis skal medsendes. ID skaffes her: **<https://radioid.net/>**
- 2. Download og installerer DROIDSTAR softwaren fra: **http://pizzanbeer.net/droidstar/**
- 3. Start DroidStar softwaren, **BEMÆRK! Vigtigt** for telefoners vedkommende så vil programmet afbryde forbindelsen til DMR nettet så snart dit program mister fokus, d.v.s. hvis går over på et andet program eller låser din telefon. Dette betyder at du ikke kan se på andre ting på din telefon samtidigt med at du er på DMR etc.
- 4. Vælg fanen Settings
	- a. Udfyld CallSign med dit kalde signal

- b. Udfyld DMRID med dit DMRID, det starter for alle danske amatører altid med 238xxxx hvor xxxx er dit personlige id, eks. 0225 som er mit id nemlig OZ1KLM, så mit ID er 2380225
- c. ESSID, har du ingen HostSpot eks. PiStar så vil det være en god ide at vælge ESSID 01, som vil blive tilføjet dit DMRID, så hvis du eks. bruger DMR+ kan du på

panagasan.

**[http://ipsc2-dk.dmrplus.dk/ipsc/#](http://ipsc2-dk.dmrplus.dk/ipsc/)** under status, se følgende:

- 43 Droidstar, Denmark (30) OZ1KLM 238022505 238
- a a **ATHLIAL Madele House Line**
- her ses at jeg har valgt ESSID 05, til min DroidStar d. Jeg har indsat min GPS position Latitude og Longitude
- e. Location har jeg udfyldt med "Droidstar, Denmark", almindeligvis indsættes By, Land
- f. Description har jeg udfyld med DroidStar
- g. DMR+ Opts, her har jeg indsat den samme string som jeg bruger til mine andre HotSpots StartRef=4702;RelinkTime=15;UserLink=1;TS1\_1=238;TS2\_1=2386;TS2\_2=2387;
- h. Ved start af program opdateres følgende automatisk, kan ses under fanen log, ellers Vælg "Update hosts", og "Update ID files"
- i. Hvis dit program ikke har intern VoCoder så skal du den her vej, du skal ikke downloade, kun hente linket til filen.
	- i. Gå til About fanen for at finde hvilken udgave af vocoder du skal bruge, de informationer du skal se efter er Plarform: android, Architecture: arm64
	- ii. Herefter gå til **<http://pizzanbeer.net/droidstar/>** Herefter gå til **[http://dudestar.gw8szl.co.uk](http://dudestar.gw8szl.co.uk/)** og vælg Droidstar

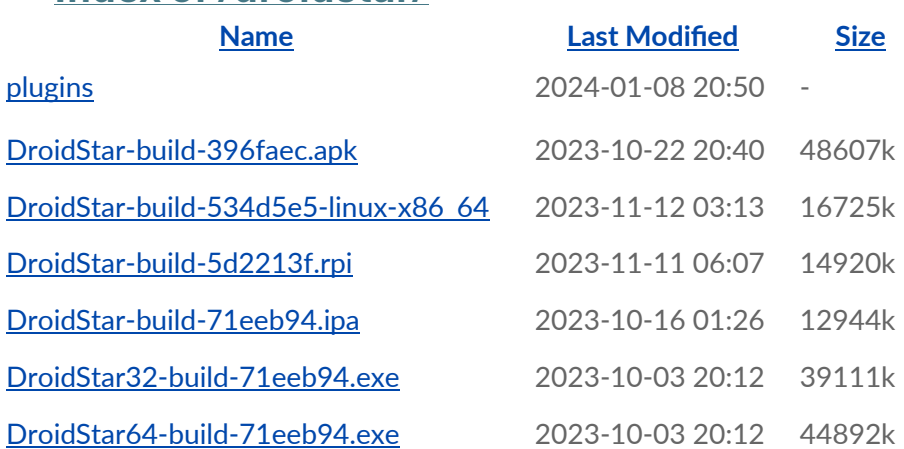

#### **[Index of /droidstar/](http://pizzanbeer.net/droidstar/)**

Vælg **plugins**, bemærk at disse er lidt ældre end dem fra den tidligere placering.

### **[Index of /droidstar/plugins/](http://pizzanbeer.net/droidstar/plugins/)**

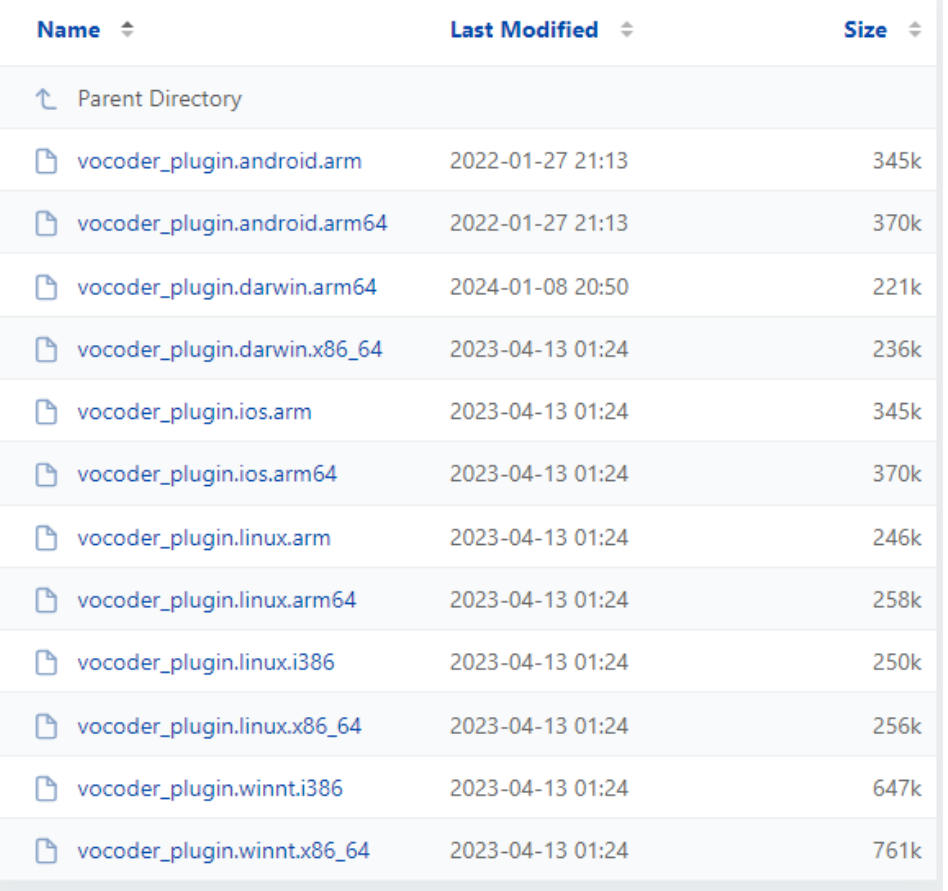

**Her kan** 

#### **du finde linkene til ovenstående filer:**

[http://pizzanbeer.net/droidstar/plugins/vocoder\\_plugin.android.arm](http://pizzanbeer.net/droidstar/plugins/vocoder_plugin.android.arm) [http://pizzanbeer.net/droidstar/plugins/vocoder\\_plugin.android.arm64](http://pizzanbeer.net/droidstar/plugins/vocoder_plugin.android.arm64) [http://pizzanbeer.net/droidstar/plugins/vocoder\\_plugin.darwin.arm64](http://pizzanbeer.net/droidstar/plugins/vocoder_plugin.darwin.arm64) [http://pizzanbeer.net/droidstar/plugins/vocoder\\_plugin.darwin.x86\\_64](http://pizzanbeer.net/droidstar/plugins/vocoder_plugin.darwin.x86_64) [http://pizzanbeer.net/droidstar/plugins/vocoder\\_plugin.ios.arm](http://pizzanbeer.net/droidstar/plugins/vocoder_plugin.ios.arm) [http://pizzanbeer.net/droidstar/plugins/vocoder\\_plugin.ios.arm64](http://pizzanbeer.net/droidstar/plugins/vocoder_plugin.ios.arm64) [http://pizzanbeer.net/droidstar/plugins/vocoder\\_plugin.linux.arm](http://pizzanbeer.net/droidstar/plugins/vocoder_plugin.linux.arm) [http://pizzanbeer.net/droidstar/plugins/vocoder\\_plugin.linux.arm64](http://pizzanbeer.net/droidstar/plugins/vocoder_plugin.linux.arm64) [http://pizzanbeer.net/droidstar/plugins/vocoder\\_plugin.linux.i386](http://pizzanbeer.net/droidstar/plugins/vocoder_plugin.linux.i386) [http://pizzanbeer.net/droidstar/plugins/vocoder\\_plugin.linux.x86\\_64](http://pizzanbeer.net/droidstar/plugins/vocoder_plugin.linux.x86_64) [http://pizzanbeer.net/droidstar/plugins/vocoder\\_plugin.winnt.i386](http://pizzanbeer.net/droidstar/plugins/vocoder_plugin.winnt.i386) [http://pizzanbeer.net/droidstar/plugins/vocoder\\_plugin.winnt.x86\\_64](http://pizzanbeer.net/droidstar/plugins/vocoder_plugin.winnt.x86_64)

(Billed af filer fra tidligere placering: http://dudestar.gw8szl.co.uk/Droidstar/Vocoder%20Plugins/ )

## **Index of /Droidstar/Vocoder Plugins**

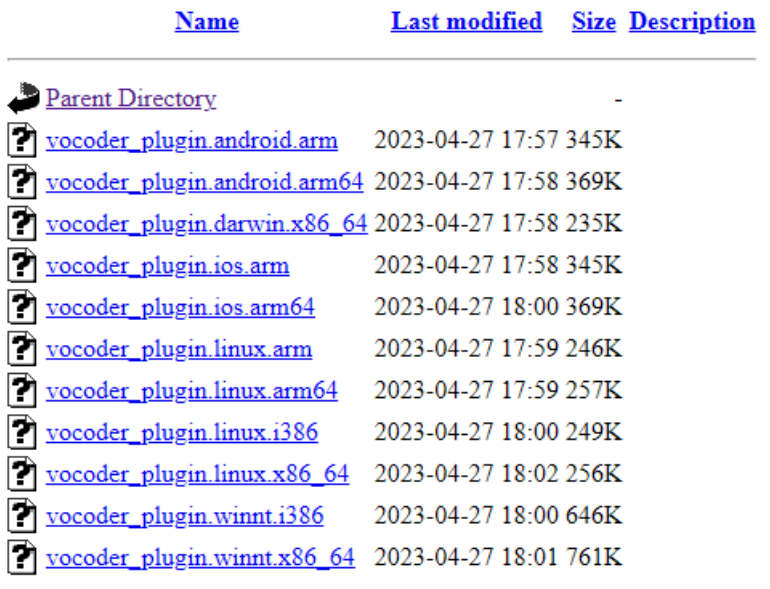

Her skal du IKKE vælge at downloade, men i stedet kopierer linket til den plugin der passer til din telefon, for mit vedkommende vil det være: [http://dudestar.gw8szl.co.uk/Droidstar/Vocoder%20Plugins/vocoder\\_plugin.android.ar](http://dudestar.gw8szl.co.uk/Droidstar/Vocoder%20Plugins/vocoder_plugin.android.arm64) [m64](http://dudestar.gw8szl.co.uk/Droidstar/Vocoder%20Plugins/vocoder_plugin.android.arm64)

[http://pizzanbeer.net/droidstar/plugins/vocoder\\_plugin.android.arm64](http://pizzanbeer.net/droidstar/plugins/vocoder_plugin.android.arm64) Denne link indsættes i feltet Vocoder URL og herefter vælger du Download vocoder

j. Nu skal vi have valgt hvilken server du vil forbinde til og her har jeg valgt DMR+\_IPCS2-DK Neden for ser du et udklip fra Main fanen, skal du ændre BM\_3102\_UnitedStates til DMR+\_IPCS2-DK, bemærk dette felt er et DropDown felt hvor du skal rulle ned til det sted hvor du finder den omtalte DMR+ server og vælge denne.

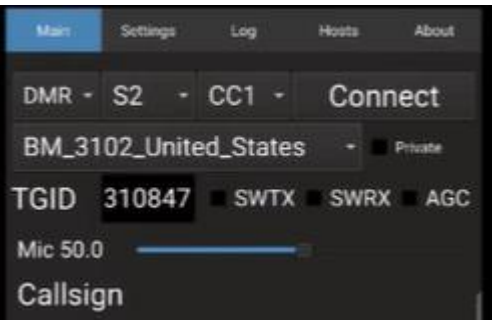

k. Nu skulle du gerne være klar til at tilslutte dig til nettet med Connect, og hvis det virker, vil du ikke være i tvivl.